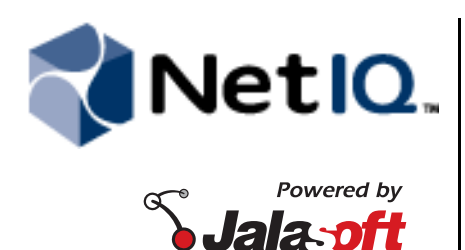

**Contents**

# **NetIQ® Aegis Adapter for BMC Remedy Installation Guide**

September 2011

This document describes how to install and configure the NetIQ Aegis Adapter for BMC Remedy.

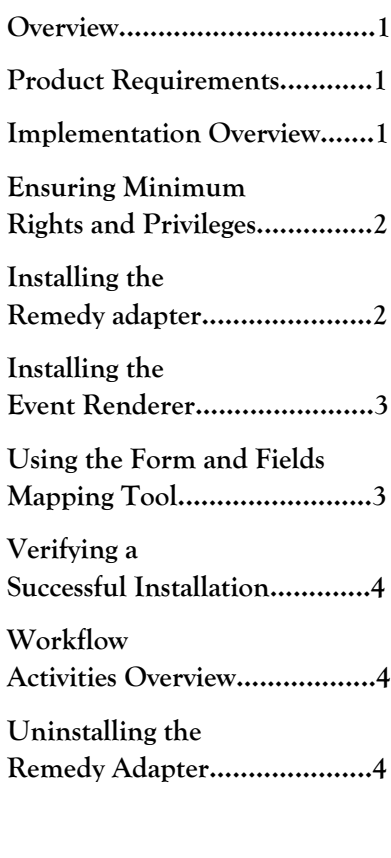

THIS DOCUMENT AND THE SOFTWARE DESCRIBED IN THIS DOCUMENT ARE FURNISHED UNDER AND ARE SUBJECT TO THE TERMS OF A LICENSE AGREEMENT OR A NON-DISCLOSURE AGREEMENT. EXCEPT AS EXPRESSLY SET FORTH IN SUCH LICENSE AGREEMENT OR NON-DISCLOSURE AGREEMENT, NETIQ CORPORATION PROVIDES THIS DOCUMENT AND THE SOFTWARE DESCRIBED IN THIS DOCUMENT "AS IS" WITHOUT WARRANTY OF ANY KIND, EITHER EXPRESS OR IMPLIED, INCLUDING, BUT NOT LIMITED TO, THE IMPLIED WARRANTIES OF MERCHANTABILITY OR FITNESS FOR A PARTICULAR PURPOSE. SOME STATES DO NOT ALLOW DISCLAIMERS OF EXPRESS OR IMPLIED WARRANTIES IN CERTAIN TRANSACTIONS; THEREFORE, THIS STATEMENT MAY NOT APPLY TO YOU.

This document and the software described in this document may not be lent, sold, or given away without the prior written permission of NetIQ Corporation, except as otherwise permitted by law. Except as expressly set forth in such license agreement or non-disclosure agreement, no part of this document or the software described in this document may be reproduced, stored in a retrieval system, or transmitted in any form or by any means, electronic, mechanical, or otherwise, without the prior written consent of NetIQ Corporation. Some companies, names, and data in this document are used for illustration purposes and may not represent real companies, individuals, or data.

This document could include technical inaccuracies or typographical errors. Changes are periodically made to the information herein. These changes may be incorporated in new editions of this document. NetIQ Corporation may make improvements in or changes to the software described in this document at any time.

#### **© 2011 NetIQ Corporation. All rights reserved.**

U.S. Government Restricted Rights: If the software and documentation are being acquired by or on behalf of the U.S. Government or by a U.S. Government prime contractor or subcontractor (at any tier), in accordance with 48 C.F.R. 227.7202-4 (for Department of Defense (DOD) acquisitions) and 48 C.F.R. 2.101 and 12.212 (for non-DOD acquisitions), the government's rights in the software and documentation, including its rights to use, modify, reproduce, release, perform, display or disclose the software or documentation, will be subject in all respects to the commercial license rights and restrictions provided in the license agreement.

BMC Remedy, Remedy and BMC are trademarks or registered trademarks of BMC Software Inc.

Jalasoft and the Jalasoft logo are trademarks or registered trademarks of Jalasoft Inc.

ActiveAudit, ActiveView, Aegis, AppManager, Change Administrator, Change Guardian, Compliance Suite, the cube logo design, Directory and Resource Administrator, Directory Security Administrator, Domain Migration Administrator, Exchange Administrator, File Security Administrator, Group Policy Administrator, Group Policy Guardian, Group Policy Suite, IntelliPolicy, Knowledge Scripts, NetConnect, NetIQ, the NetIQ logo, PSAudit, PSDetect, PSPasswordManager, PSSecure, Secure Configuration Manager, Security Administration Suite, Security Manager, Server Consolidator, VigilEnt, and Vivinet are trademarks or registered trademarks of NetIQ Corporation or its subsidiaries in the USA. All other company and product names mentioned are used only for identification purposes and may be trademarks or registered trademarks of their respective companies.

For purposes of clarity, any module, adapter or other similar material ("Module") is licensed under the terms and conditions of the End User License Agreement for the applicable version of the NetIQ product or software to which it relates or interoperates with, and by accessing, copying or using a Module you agree to be bound by such terms. If you do not agree to the terms of the End User License Agreement you are not authorized to use, access or copy a Module and you must destroy all copies of the Module and contact NetIQ for further instructions.

### <span id="page-2-0"></span>**Overview**

The NetIQ Aegis Adapter for BMC Remedy (Remedy adapter) allows the automation of run books and broader processes in BMC Remedy from your NetIQ Aegis Console.

The Remedy adapter includes a library of workflow activities specific to BMC Remedy that Process Authors can use in the Workflow Designer.

For more information about activities or activities libraries, see the *Process Authoring Guide for Aegis*.

### <span id="page-2-1"></span>**Product Requirements**

The Remedy adapter requires the following software versions:

- **•** Aegis 2.2
- **•** BMC Remedy 7.6.04
- **•** Microsoft .NET Framework 2.0

One of the following operating systems:

- **•** Windows Server 2003 Service Pack 2 or later (32-bit)
- **•** Windows Server 2008 Service Pack 2 or later (32- and 64-bit)
- **•** Windows Server 2008 R2

# <span id="page-2-2"></span>**Implementation Overview**

The following table provides an overview of tasks to configure the Remedy adapter.

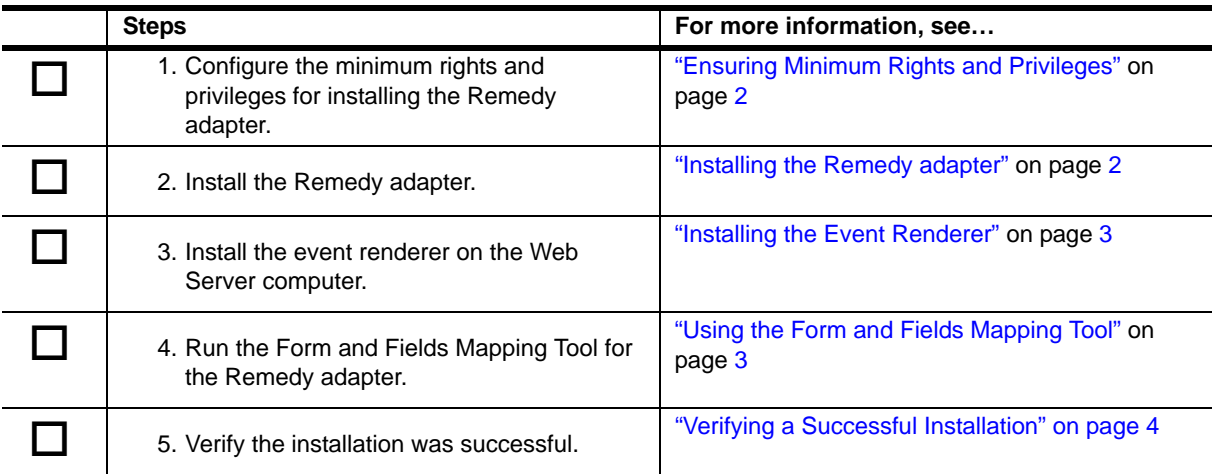

# <span id="page-3-0"></span>**Ensuring Minimum Rights and Privileges**

Before installing the Remedy adapter, ensure the user who installs the adapter has the following minimum rights and privileges:

- **•** Privileges to view all the forms they would like to run activities.
- Privileges to change/create the values of the files they want to update or create.

### <span id="page-3-1"></span>**Installing the Remedy adapter**

The Remedy adapter allows Aegis to communicate with BMC Remedy, and allows Process Authors to add Remedy activities to an Aegis workflow. You must install the Remedy adapter on the Aegis Server computer. For more information about installing Aegis, see the *Administrator Guide for Aegis.*

If your Aegis server computer is part of a cluster, you must install the Remedy adapter on each node in the cluster. The installation program automatically detects whether the node is active or passive. The Remedy adapter needs to be installed with the same feature set selected, on both the Aegis active node and all the Aegis passive nodes.

#### **To install the Remedy adapter on the Aegis Server computer:**

- 1. Log on to the Aegis Server computer with a local administrator account.
- 2. Run the setup program from the folder where you downloaded the Remedy adapter.
- 3. Click **Next**.
- 4. Accept the license agreement, and then click **Next**.
- 5. **If the Aegis Server and Web Server are on the same computer in your Aegis environment**, on the Select Components window, select the following options:
	- **•** Remedy Adapter
	- **•** Event Renderer and Parsers
- 6. **If the Aegis Server and Web Server are on separate computers in your Aegis environment**, on the Select Components window, select **Remedy Adapter**.

For more information about installing the event renderer on a separate Web Server computer, see ["Installing the Event Renderer" on page](#page-4-1) 3.

- 7. On the Logon Information page of the installation wizard, complete the following steps:
	- a. **If the Aegis Server computer is not part of a cluster environment**, verify the Aegis Server computer name or IP address and the server port.
	- b. **If the Aegis Server computer is part of a cluster environment in the active node**, verify the cluster name or IP address and the server port.
	- c. Specify the logon credentials for the Aegis service account. If you do not know the logon credentials for the Aegis service account, contact your Aegis administrator.
	- d. **If the Aegis Server computer belongs to a domain,** ensure you specify the correct domain.
	- e. Click **Next**.
- 8. Click **Next**.
- 9. Follow the remaining instructions in the NetIQ Aegis Adapter for BMC Remedy Setup wizard, and then click **Finish**.

#### **To upgrade the Remedy adapter from version 1.0 to version 1.1:**

In order for the installer to upgrade from version 1.0 to version 1.1 the setup program retrieves the adapter configuration and fills the forms in the installer UI. Information on the Remedy Server host name, port, RPC, user and password are displayed and all the files generated by the Mapping Tool are preserved.

The user must provide the user password that authorizes the connection with the Mapping Tool since this is not retrieved by the installer.

### <span id="page-4-1"></span>**Installing the Event Renderer**

The event renderer for the Remedy adapter provides rendering functionality for the layout of Remedy event details in the Operations Console.

If your Web Server computer is part of a cluster, you must install the event renderer on the active node first, and then on each passive node.

#### **To install the event renderer on the Web Server computer:**

- 1. Log on to the Web Server computer with a local administrator account.
- 2. Run the setup program form the folder where you downloaded the Remedy adapter.
- 3. Click **Next**
- 4. Accept the license agreement, and then click **Next**.
- 5. On the select components window, slelct **Event Renderer,** and then click **Next**.
- 6. Follow the remaining instructions in the NetIQ Aegis Adapter for BMC Remedy Setup wizard, and then click **Finish**.

# <span id="page-4-0"></span>**Using the Form and Fields Mapping Tool**

Once your installation is complete, the Form and Fields Mapping Tool for the Remedy adapter allows you to create a configuration file with the required fields to:

- **•** Create, update and find Remedy form entries
- Subscribe to Remedy update/create entry events

The server browser displays a hierarchical structure of the form and field component definition in the Remedy server. This view shows only the information to which you have access at the form and field level.

The field colors in this view provide the following information:

- **•** Red: required
- **•** Violet: system
- **•** Yellow: display only
- **•** Green: optional

You must select the forms to use them when configuring activities. You can add or remove forms or fields in the following ways:

- **•** Use the context menu of the form or field in the server browser.
- Use the buttons to the right of the server browser to select the forms and fields you want to subscribe to in order for detecting changes.

# <span id="page-5-2"></span>**Verifying a Successful Installation**

After completing the installation process of the Remedy Adapter successfully, please lunch the Form and Fields Mapping Tool for the Remedy Adapter from the application menu under the adapter folder.

Verify that the Form and Fields Mapping Tool for the Remedy Adapter connects to the Remedy server and that the tool recovers and displays the forms and fields for the Remedy database.

After verifying a successful installation, NetIQ recommends you build a simple workflow with one of the activities in the BMC Remedy Adapter Library. For more information about building workflows, see the *Process Authoring Guide for Aegis.*

### <span id="page-5-0"></span>**Workflow Activities Overview**

The activities in the Remedy Adapter library allow NetIQ Aegis to perform the following types of tasks:

- **•** Create Form Entry: this activity allows you to configure the form and assign the values in the input fields. The values you assign determine the input of the form entry created by the activity.
- **•** Find Form Entry: this activity allows you to configure the form and assign the values in the input fields. The files you choose and the values you assign determine the criteria that will be used to search for a specific form entry.
- **•** Get Field Value: this activity allow you to configure the form entry id locator and the file id. The activity obtains the value from the selected field.
- **•** Update Entry: this activity allow you to configure the form, form entry id locator, and assign the values in the input fields. The fields you choose and the values you assign determine which fields of the form entry should be updated by the activity.

# <span id="page-5-1"></span>**Uninstalling the Remedy Adapter**

You can uninstall the Remedy adapter using Add/Remove Programs in Windows Control Panel.

If you are uninstalling from a cluster environment, ensure the following:

- **•** Uninstall the adapter from all passive nodes first.
- **•** Remove the node from the cluster before you uninstall the adapter.